### ◆**ILL** サービスについては

 図書館 **Web** [ホームページ](http://library.rakuno.ac.jp/) の左側メニューから、各種サービス 本学にない資料の入手方法 をご覧ください。

# **ILL** オンライン 利用マニュアル

## 【複写依頼画面の入力方法】

1.探している資料の情報を入力します。

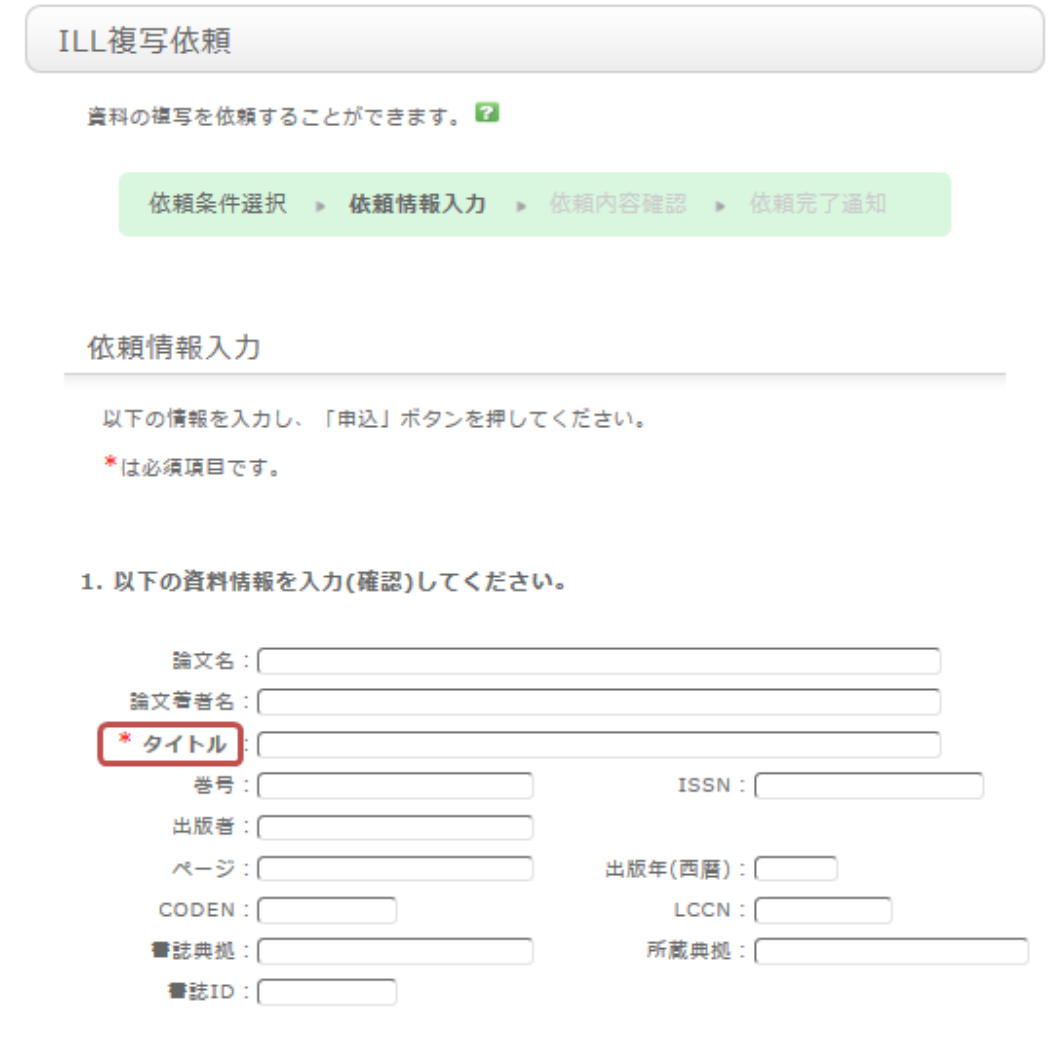

資料を確実に入手するために可能な限り詳細な情報を入力してください。

特に、データベースシステム等で見つけた場合は、その見つけたシステムの名称を書誌典拠 に記載してください。

※画面は雑誌の依頼時の内容です。図書の場合は画面が異なりますのでご留意ください。

2. 次に依頼者情報に、ご自身の情報を入力してください。

ご連絡先に誤りがあると、資料が迅速にお渡しできない場合がありますので、 ご連絡のつく連絡先情報を入力してください。

3.次に、依頼に関する情報、支払い方法に関する情報、備考を入力します。

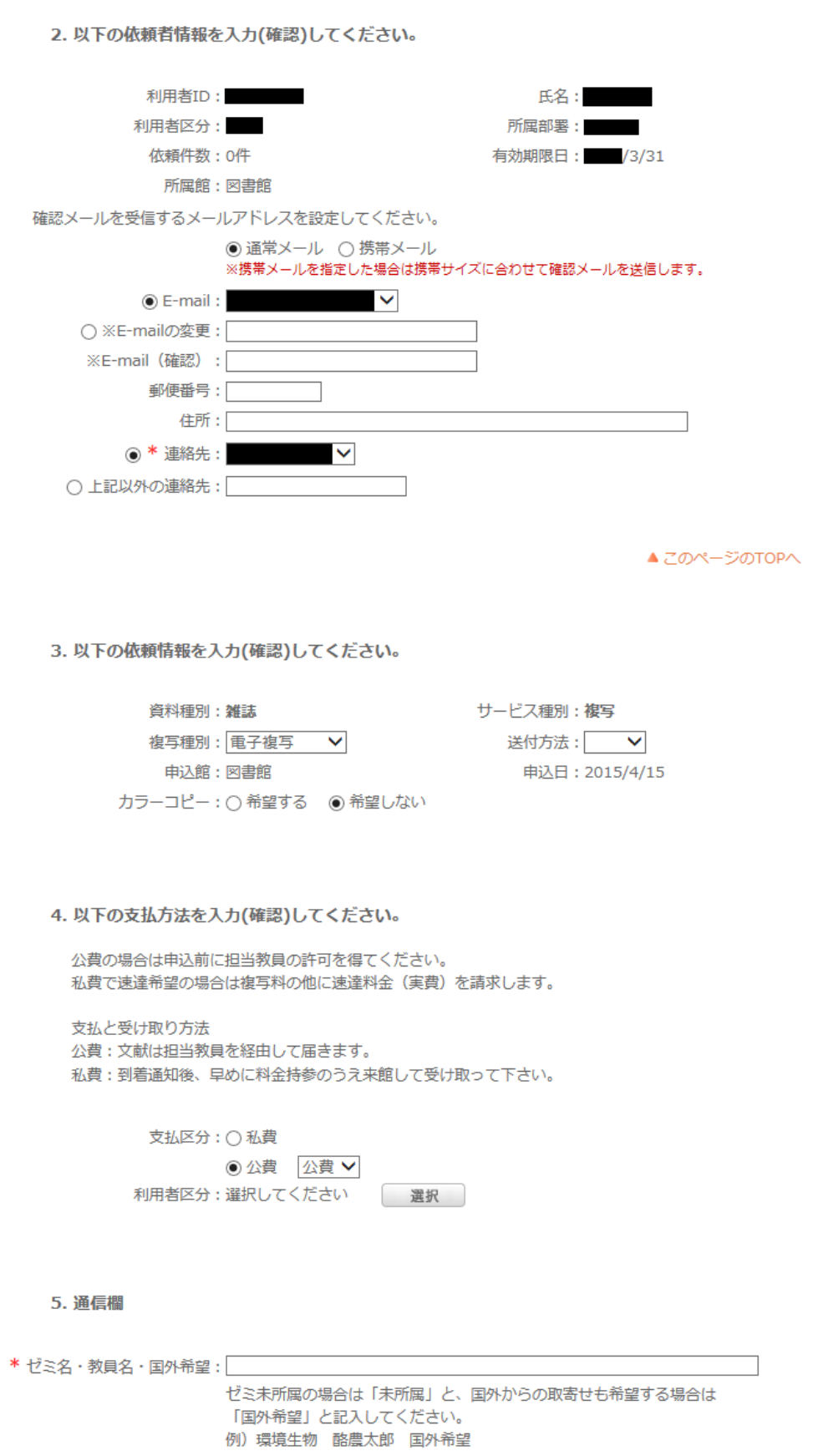

特に、海外からの複写は国内に比べお時間がかかる場合がありますのでご確認ください。

支払い方法では私費・公費の選択が行えます。

通信欄には、上記以外に個別の依頼事項がある場合は、こちらに記載ください。

以上の内容を入力出来れば、申込ボタンを押して頂き、確認画面での内容を確認した後、 問題が無ければ決定ボタンを押し、完了させて下さい。

依頼した内容の確認は、OPAC 画面の「利用者サービス**(**大学**)**」 の 利用状況の確認 で 出来ます。

・・・・・・・・・・・・・・・・・・・・・・・・・・・・・・・・・・・・・・・・・・・・・・・・・・・・・・・・・・・・・・・・・・・・・・・・・・・・・・・・

### 【複写依頼の取消方法】

※利用状況の確認の画面にて、「申込中」の場合は取消が出来ます。 但し「調査中」の場合は、取消は出来ませんので、直接図書館に申出ください。

利用状況の確認から、取消を行う事が出来ます。

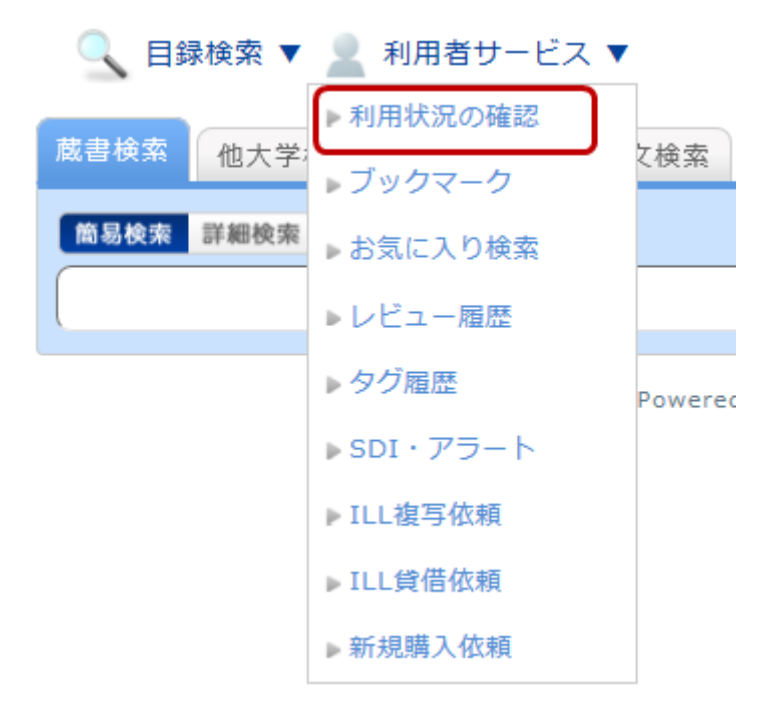

利用状況の確認の画面では、自身の貸出中の資料や、各種依頼中の資料を確認する事が

出来ます。

この中の複写依頼に関する情報の中の「複写依頼一覧へ」を選択します。 そうすると、現在依頼している複写依頼の一覧を確認する事が出来ます。 この一覧の中から、取消を行いたい資料にチェックをつけ、「依頼の取消」のボタンをクリック してください。

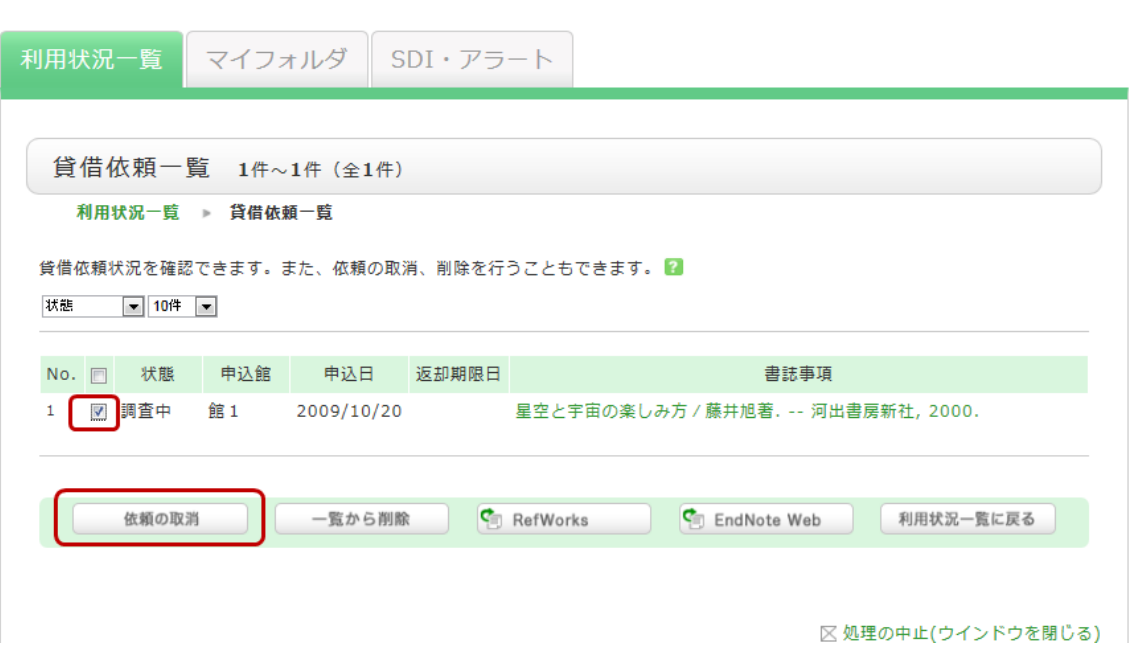

::::::::::::::::::::::::::::::::::::::::::::::::::::::::::::::::::::::::::::::::

# 【貸借依頼画面の入力方法】

※図書館に依頼する資料がないことを十分探してから、依頼してください。 ※雑誌は現物貸借ができません。図書のみの申し込みになります。

1.探している資料の情報を入力します。

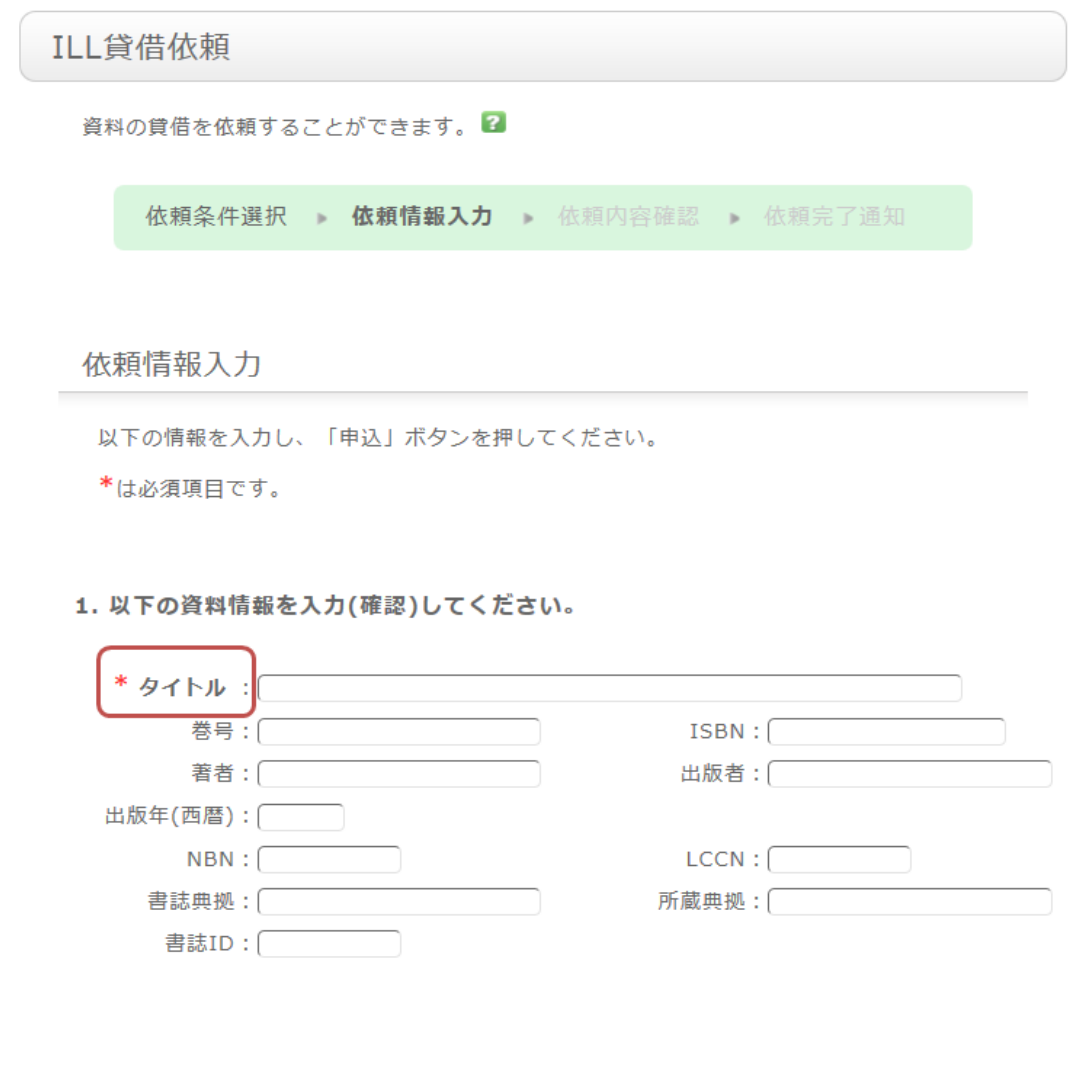

資料を確実に入手するために可能な限り詳細な情報を入力してください。 特に、データベースシステム等で見つけた場合は、その見つけたシステムの名称を書誌典拠

に記載してください。

# ※太字が必須項目です。

2.次に依頼者情報に、ご自身の情報を入力してください。

ご連絡先については誤りがあると、資料が迅速にお渡しできない場合もありますので、 ご連絡のつく連絡先情報を入力してください。

3.次に、依頼に関する情報、支払い方法に関する情報、備考を入力します。

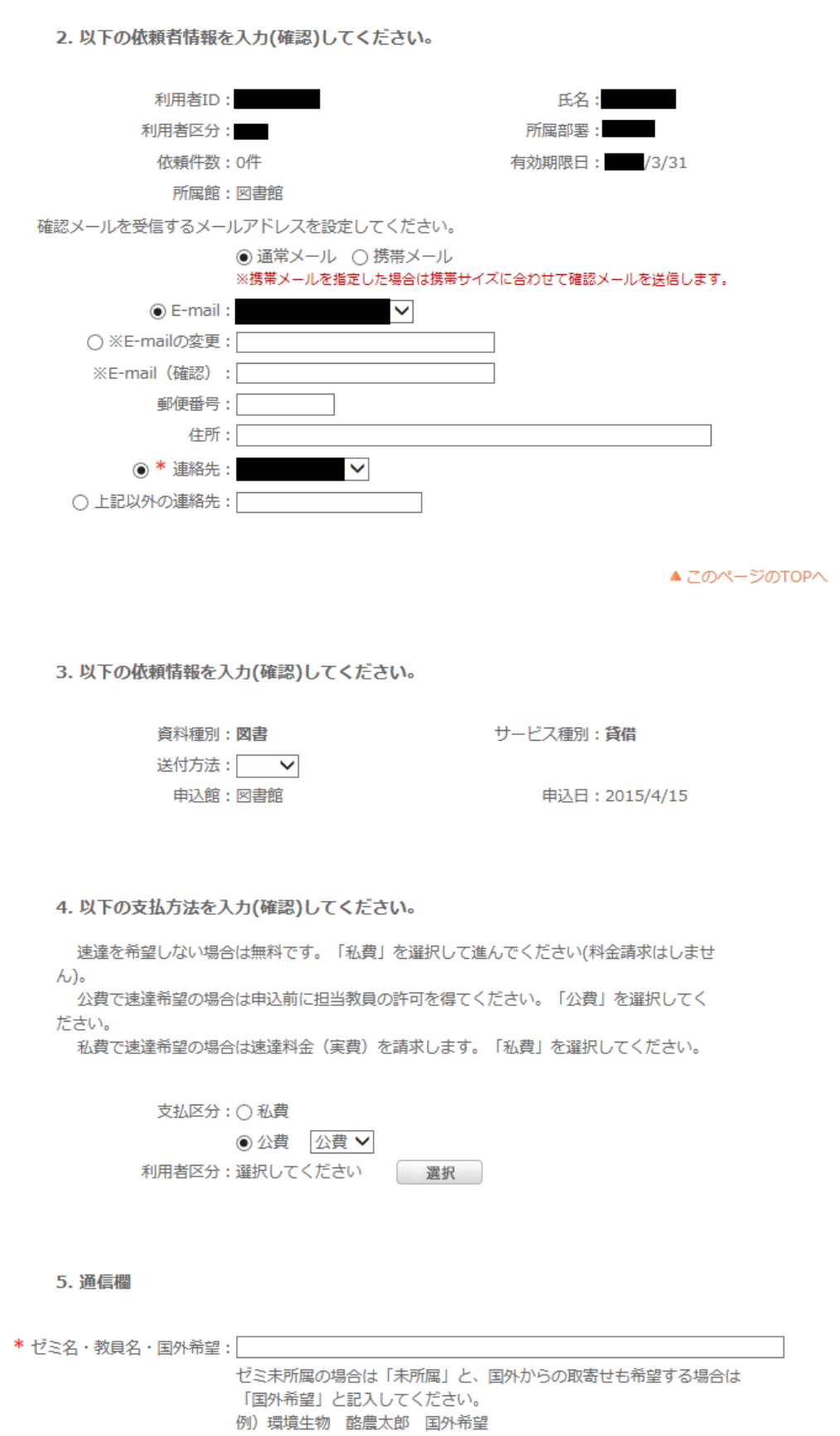

依頼に関する情報は送付の方法、依頼の範囲も併せて選択します。 特に、海外からの貸借は国内に比べお時間がかかる場合がありますのでご確認ください。

支払い方法では私費・公費の選択が行えます。

通信欄には、上記以外に個別に通知する情報、例えば、「館内での利用に限るのであれば、 キャンセルしたい」や「コピーが出来ない場合はキャンセルしたい」等を記載してください。

※研究室所蔵図書の利用を断られ申込される場合、必ず通信欄に「研究室利用不可」と 記載ください。

以上の内容を入力出来れば、申込ボタンを押して頂き、確認画面での内容を確認した後、 問題が無ければ決定ボタンを押し、完了させてください。

図書到着後の連絡などは、OPAC 画面の「利用者サービス**(**大学**)**」の利用状況の確認を ご覧ください。

・・・・・・・・・・・・・・・・・・・・・・・・・・・・・・・・・・・・・・・・・・・・・・・・・・・・・・・・・・・・・・・・・・・・・・・・・・・・・・・・

#### 【貸借依頼を取消方法】

※利用状況の確認の画面にて、「申込中」の場合は取消が出来ます。 但し「調査中」の場合は、取消は出来ませんので直接図書館に申出ください。

利用状況の確認から、取消を行う事が出来ます。

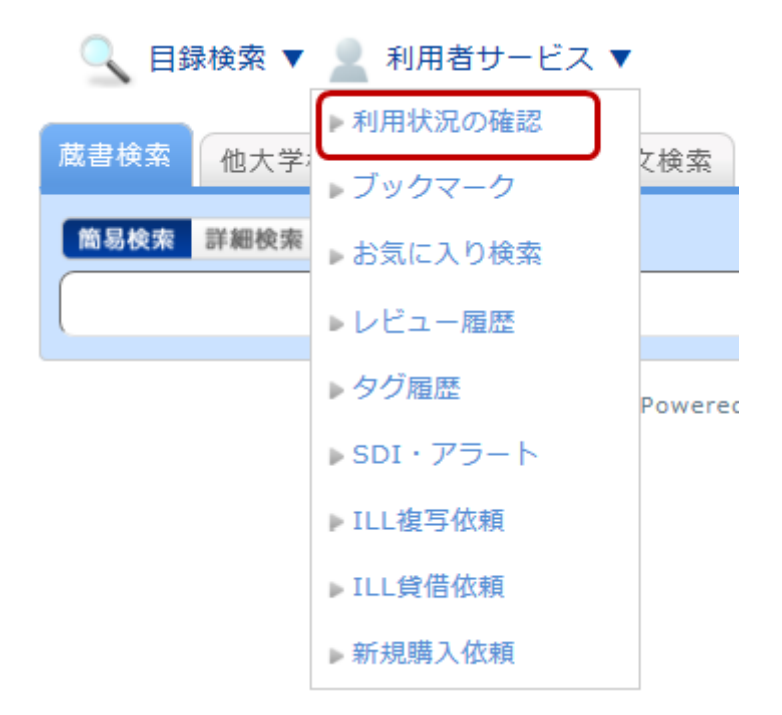

利用状況の確認の画面では、自身の貸出中の資料や、各種依頼中の資料を確認する事が 出来ます。

この中の貸借依頼に関する情報の中の「貸借依頼一覧へ」を選択します。

そうすると、現在依頼している貸借依頼の一覧を確認する事が出来ます。

この一覧の中から、取消を行いたい資料にチェックをつけ、「依頼の取消」のボタンをクリック してください。

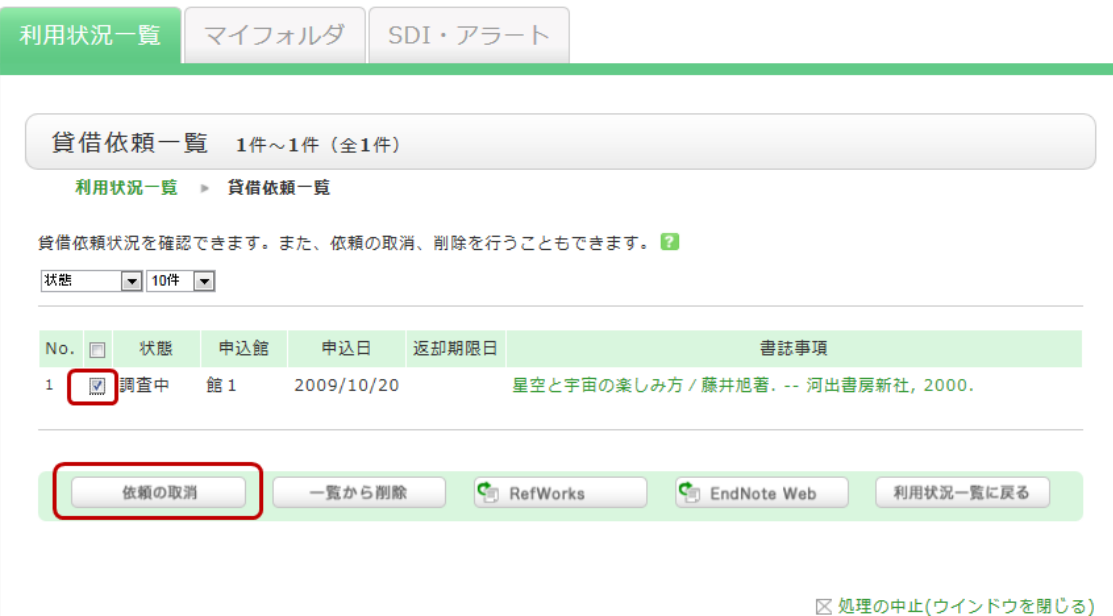

【その他の申込方法】

## 文献データベースから申込むことが出来ます。

図書館 Web [ホームページ右](http://library.rakuno.ac.jp/)側の文献データベースからのお申し込みが可能です。 文献を検索のうえ、検索結果と一緒に表示される下記の≪所蔵確認ボタン≫で資料の有無を 確認してからお申し込みください。

≪所蔵確認ボタン≫

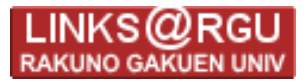

『利用可能データベース』

・CiNii ・PubMed ・SCOPUS

・Biosis Citation Index ・医中誌 Web

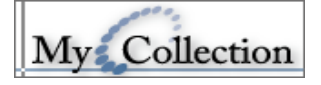

『利用可能データベース』

・ JDreamⅢ